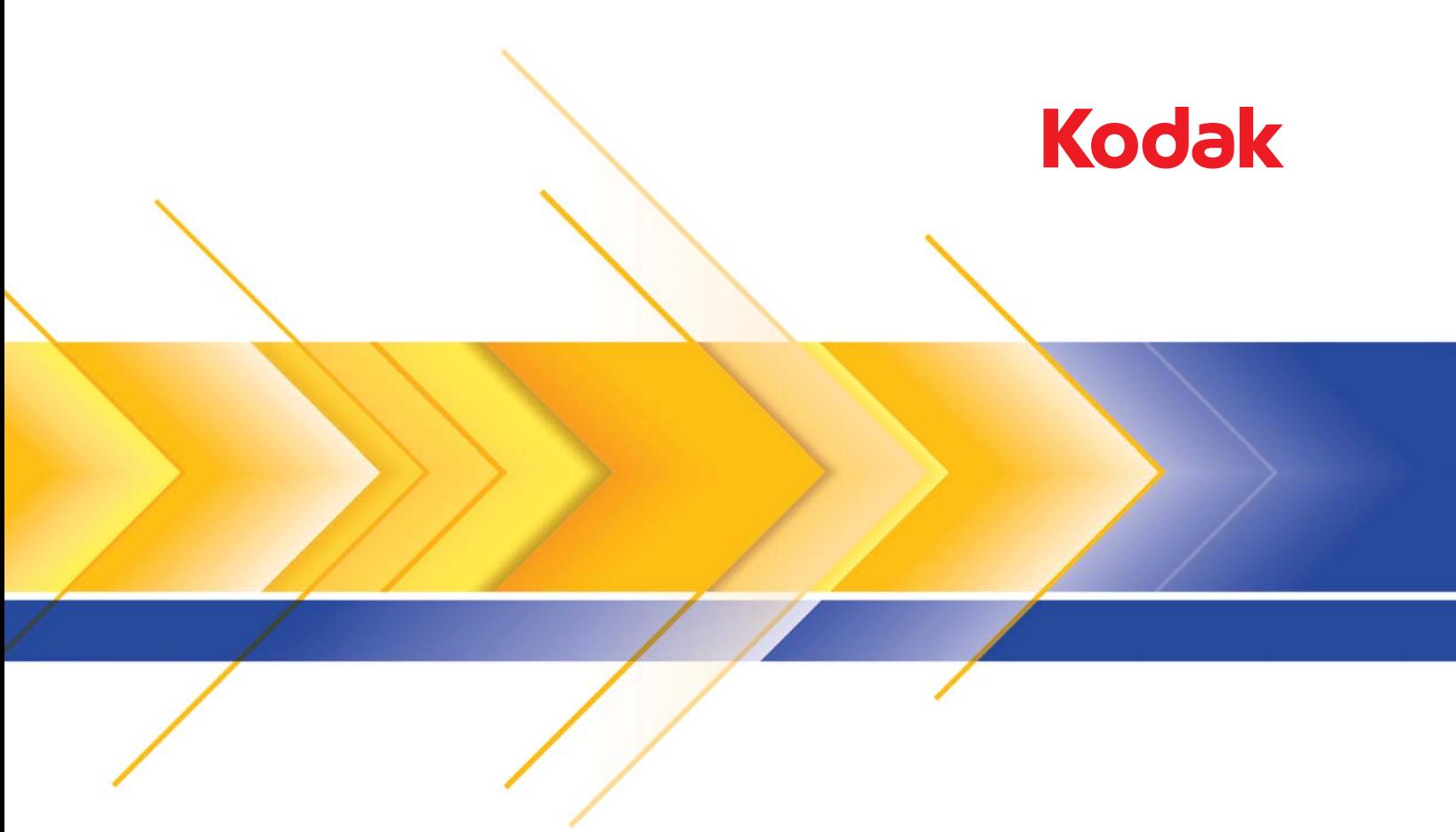

# Scanner serie i1400

Guida alle impostazioni di scansione per il driver ISIS

# **Guida alle impostazioni di scansione per il driver ISIS**

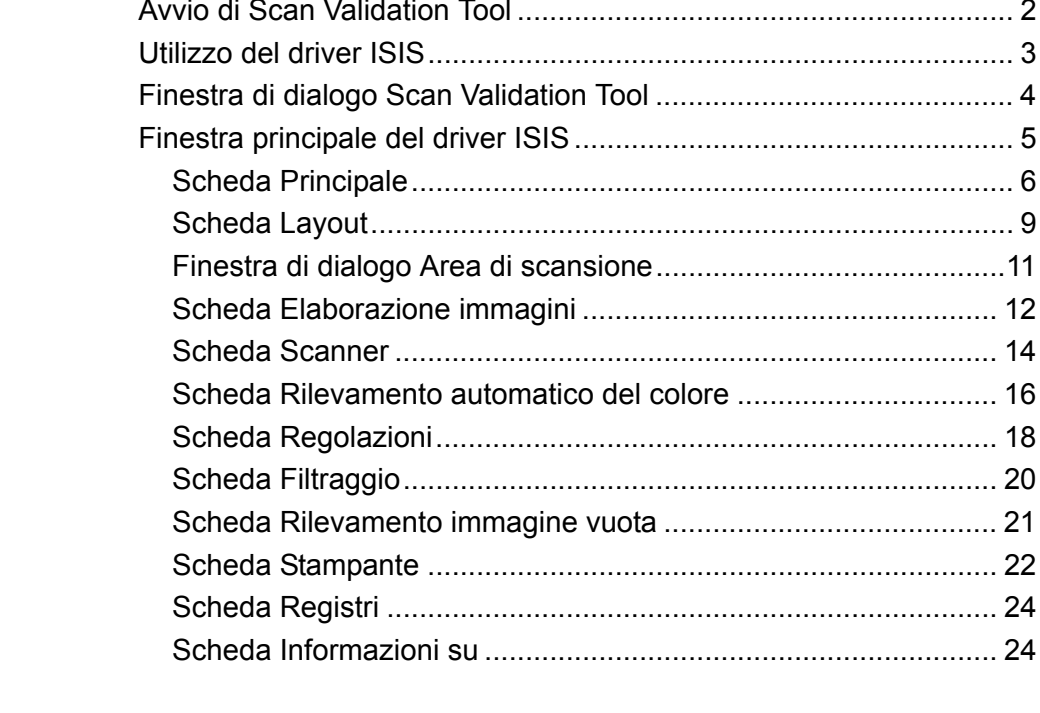

Gli scanner *Kodak* serie i1400 consentono di elaborare le immagini digitalizzate con funzionalità per l'elaborazione delle immagini allo scopo di migliorare la loro qualità.

Per *elaborazione di immagini* si intendono le funzionalità dello scanner che permettono di regolare automaticamente ciascuna immagine in modo da migliorare le immagini risultanti (ad esempio raddrizzare il documento alimentato, tagliare i bordi dell'immagine allo scopo di rimuovere bordi indesiderati oppure eliminare il "rumore" estraneo da un'immagine).

Le informazioni contenute in questa guida illustrano le procedure per l'utilizzo del driver ISIS e forniscono una descrizione delle funzioni. Le stesse funzioni dovrebbero essere disponibili dall'interfaccia utente dell'applicazione di scansione utilizzata (ad esempio, *Kodak* Capture Software).

**Sommario** 

# **Avvio di Scan Validation Tool**

1. Selezionare **Start>Programmi>Kodak>Document Imaging>Scan Validation Tool**.

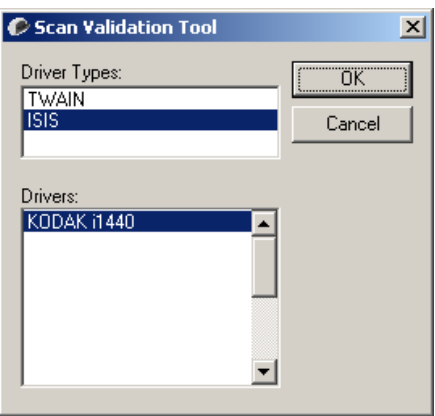

- 2. Selezionare **ISIS** come tipo di driver e *Kodak* **Scanner i14XX** come driver. Verrà visualizzata la finestra di dialogo Scan Validation Tool.
	- NOTA: Per una descrizione delle icone nella finestra di dialogo Scan Validation Tool, consultare la sezione denominata "Finestra di dialogo Scan Validation Tool" alla fine di questa guida.

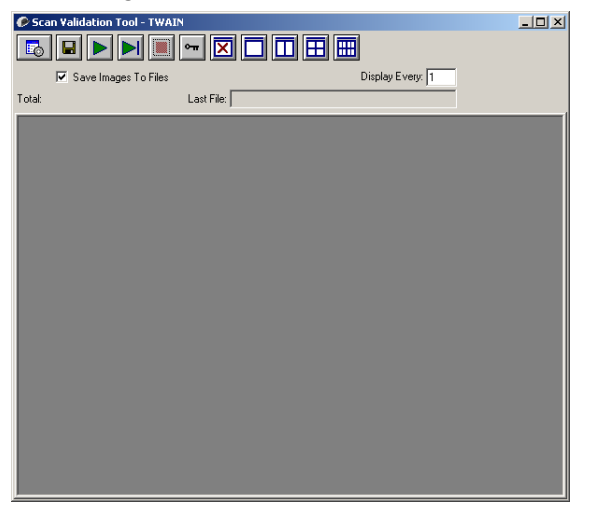

3. Fare clic sull'icona **Imposta** . Si apre la finestra di dialogo Impostazione.

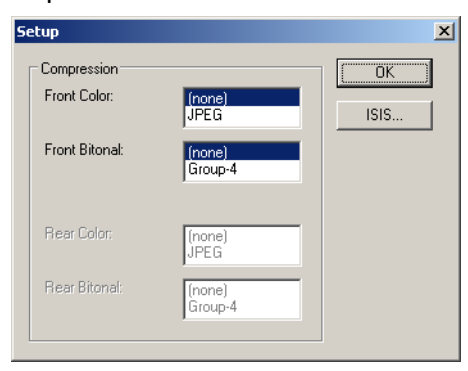

4. Fare clic su **ISIS** per visualizzare la scheda Principale.

**Utilizzo del driver ISIS** Gli scanner *Kodak* serie i1400 possono offrire una vasta gamma di immagini elettroniche. Questo è possibile utilizzando il driver ISIS creato e controllato da EMC Captiva e fornito con uno scanner Kodak. Molte applicazioni di scansione supportano i driver ISIS ed è possibile utilizzare il driver come interfaccia con queste. Il driver ISIS fa parte del sistema di acquisizione che collega lo scanner all'applicazione di scansione.

> In questa guida sono descritte le opzioni delle schede della finestra principale del driver ISIS e viene spiegato come impostarle.

Ai fini del presente manuale, tutte le finestre vengono visualizzate secondo le funzioni disponibili negli scanner *Kodak* serie i1405, i1420 e i1440. Se si dispone di uno scanner *Kodak* i1410, tutte le opzioni sono limitate alla scansione solo fronte.

Per visualizzare la finestra principale del driver ISIS, vedere la sezione "Avvio di Scan Validation Tool" già descritta nel presente documento.

# **Finestra di dialogo Scan Validation Tool**

Scan Validation Tool (SVT) è un'applicazione diagnostica fornita da Kodak. L'interfaccia utente di SVT consente l'accesso a tutte le funzioni dello scanner e costituisce un ottimo strumento di verifica per il corretto funzionamento dello scanner. Scan Validation Tool consente di verificare le funzionalità dello scanner mediante il driver ISIS.

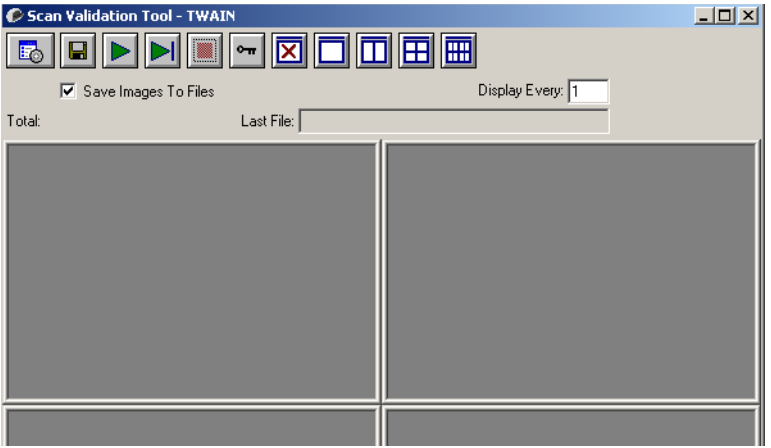

#### **Pulsanti della barra degli strumenti**

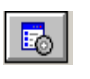

 $\blacksquare$ 

**Imposta**: visualizza l'interfaccia utente per il driver selezionato.

**Destinazione**: consente di selezionare la directory in cui memorizzare le immagini acquisite e i nomi dei file. Questa opzione è disponibile solo se è stata selezionata l'opzione **Salva immagini su file**.

**Avvia scansione**: consente di eseguire la scansione dei documenti nel vassoio di entrata.

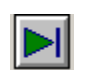

**Esegui scansione di una pagina**: consente di acquisire una sola pagina.

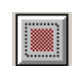

**Interrompi scansione**: consente di terminare la sessione di scansione.

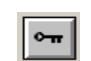

**Chiave di licenza**: consente di visualizzare la finestra della chiave di licenza.

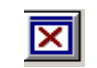

**Modalità di visualizzazione nessuna immagine**: consente di chiudere la finestra del visualizzatore immagini (senza visualizzare alcuna immagine).

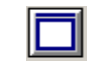

**Modalità di visualizzazione di un'immagine**: consente di visualizzare un'immagine alla volta.

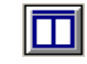

**Modalità di visualizzazione di due immagini**: consente di visualizzare due immagini alla volta.

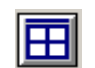

**Modalità di visualizzazione di quattro immagini**: consente di visualizzare quattro immagini alla volta.

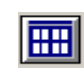

**Modalità di visualizzazione di otto immagini**: consente di visualizzare otto immagini alla volta.

## **Finestra principale del driver ISIS**

La finestra principale del driver ISIS è costituita da diverse schede. È possibile selezionare ciascuna scheda e scegliere le opzioni che più si adattano alle proprie esigenze di scansione.

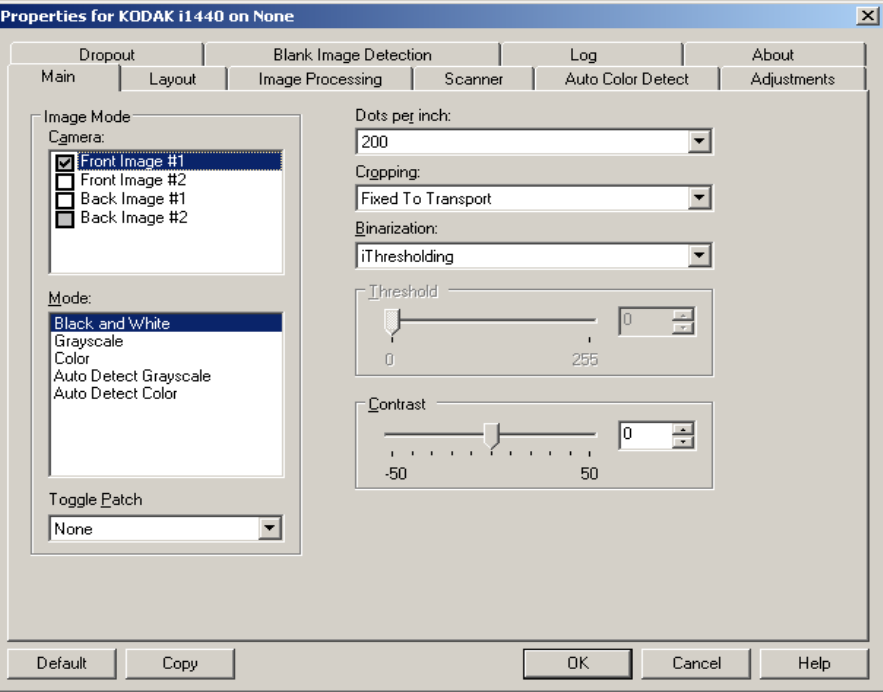

I pulsanti in fondo alla finestra vengono applicati a tutte le schede:

**Predefinito**: se si seleziona **Predefinito**, vengono ripristinati i valori predefiniti in fabbrica.

**Copia**: funzione disponibile solo quando si acquisiscono documenti fronte-retro. Il pulsante Copia agevola l'impostazione delle immagini a colori, in scala di grigi o in bianco/nero su un lato e il trasferimento dei dati impostati sull'altro lato. Se ad esempio si evidenzia e si imposta **Immagine fronte n. 1**, è possibile usare il pulsante Copia per duplicare le stesse impostazioni per **Immagine retro n. 1**.

**OK**: salva i valori impostati in tutte le schede.

**Annulla**: chiude la finestra senza salvare le modifiche.

**Scheda Principale** La scheda Principale contiene le seguenti opzioni:

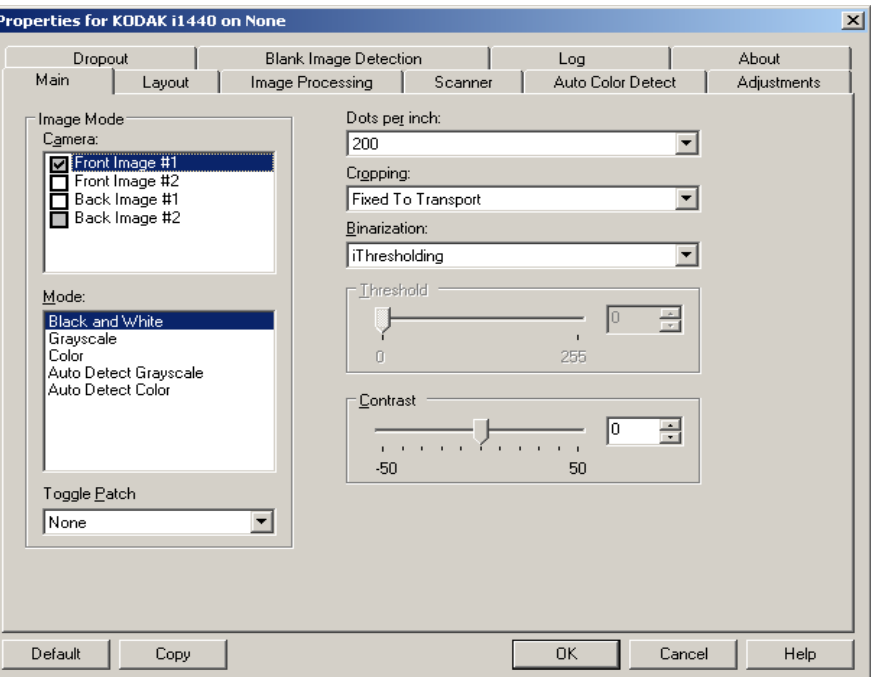

#### **Modalità immagine**

**Fotocamera**: le opzioni contenute nella casella Fotocamera elencano i lati disponibili (fronte e retro) di un'immagine per i quali è possibile definire singoli valori di elaborazione. Le opzioni sono le seguenti: **Immagine fronte n. 1, Immagine fronte n. 2, Immagine retro n. 1** e **Immagine retro n. 2**.

I driver degli scanner *Kodak* consentono di controllare a parte le impostazioni della fotocamera. Alcune impostazioni si applicano esclusivamente alle immagini in bianco e nero, mentre altre si applicano a immagini a colori/in scala di grigi. Selezionando la fotocamera e il tipo di immagine appropriati, è possibile controllare il risultato della scansione.

#### **Modalità**

- **Bianco e nero**: selezionare questa modalità se si desidera ottenere un'immagine elettronica che rappresenti tutti gli elementi del documento in bianco e nero.
- **Scala di grigi**: selezionare questa modalità se si desidera ottenere un'immagine elettronica in una gamma di sfumature di grigio in ordine cromatico dal nero al bianco.
- **Colore**: selezionare questa modalità se si desidera ottenere un'immagine elettronica a colori.
- **Rilevamento automatico scala di grigi**: imposta il rilevamento automatico del colore per la scala di grigi. Per ulteriori informazioni, consultare la sezione "Scheda Rilevamento automatico del colore".
- **Rilevamento automatico del colore**: imposta il rilevamento automatico del colore per i colori. Per ulteriori informazioni, consultare la sezione "Scheda Rilevamento automatico del colore".

**Commuta patch**: consente di rilevare, tramite un documento contenente patch di commutazione, se il documento è a colori/in scala di grigi o in bianco e nero. È possibile selezionare tra:

- **Disattivata**: non vengono utilizzate patch.
- **Stesso lato**: viene commutato solo il lato in cui viene rilevata la patch.
- **Entrambi i lati**: la patch viene riconosciuta sulla facciata frontale o posteriore.
- NOTA: Non tutti gli scanner dispongono della funzionalità di patch di commutazione.

**Punti per pollice** (dpi) o risoluzione: indica la risoluzione di scansione che determina in larga misura la qualità dell'immagine acquisita. Se si imposta un valore di risoluzione maggiore, si ottiene una migliore riproduzione dell'immagine. Tuttavia, in questo caso aumentano anche il tempo di scansione e le dimensioni del file.

Scegliere un valore di risoluzione dall'elenco a discesa. Il valore predefinito è 200 dpi. Le risoluzioni disponibili sono: 75, 100, 150, 200, 240, 300, 400 e 600 dpi.

**Ritaglio**: consente di acquisire una parte del documento da sottoporre a scansione. Tutte le opzioni di ritaglio possono essere utilizzate con le immagini a colori/in scala di grigi e in bianco e nero. Il ritaglio di fronte o retro è indipendente; tuttavia, per una scansione dual stream, il ritaglio a colori/in scala di grigi e bianco e nero deve essere lo stesso per ogni lato. È possibile assegnare a ciascuna immagine una sola opzione di ritaglio.

- **Fisso al trasporto**: (per batch di documenti dello stesso formato) consente di definire l'area di cui creare l'immagine. L'opzione di ritaglio Fisso al trasporto viene utilizzata unitamente al formato della carta e al layout della pagina e presuppone che l'alimentazione dei documenti sia centrata. Se non si utilizza l'alimentazione centrata, selezionare la scheda Layout per definire l'area di scansione. Consultare la sezione "Scheda Layout" descritta più avanti in questo capitolo.
- **Automatico**: regola dinamicamente la finestra di ritaglio per documenti di vari formati in base ai margini dell'immagine.
- **Aggressivo**: elimina eventuali bordi neri residui in tutti i margini dell'immagine. Per ottenere questo risultato è possibile però che alcuni dati dell'immagine appartenenti al margine del documento vadano persi.
- **Relativo al documento**: (elaborazione di zona) (per batch di documenti dello stesso formato) l'elaborazione di zona è una finestra mobile di ritaglio fisso (la zona) situata in posizione relativa rispetto all'angolo superiore sinistro di un documento. Consente di selezionare un'area del documento da acquisire in formato colore/ scala di grigi o bianco e nero (è possibile definire un'altra finestra per entrambi i formati). È possibile selezionare parametri diversi per i lati anteriore e posteriore dell'immagine.

Questa opzione può essere utilizzata unitamente al ritaglio Automatico se si desidera salvare un'area separata a colori/in scala di grigi o in bianco e nero. È utile nelle applicazioni in cui una fotografia, una firma, un rilievo o un sigillo si presentano sempre nella stessa area di un'applicazione (è possibile impostare la modalità colore/scala di grigi per quest'area e la modalità bianco e nero per la parte restante). Per definire una zona, selezionare la scheda Layout.

#### **Solo per scanner** *Kodak* **i1440:**

- **Foto**: lo scanner individua la fotografia sul documento e restituisce un'immagine contenente solo la fotografia. Se lo scanner trova più fotografie su un documento, restituisce comunque una sola immagine. Viene utilizzato tutto il documento per individuare la fotografia.
- **Foto con regione di interesse**: questa opzione è uguale all'opzione *Foto* (descritta in precedenza) eccetto per il fatto che viene usata solo una parte del documento (quella specificata nella finestra di dialogo Area di scansione) per individuare la fotografia.
- **Formati lunghi**: lo scanner divide il documento in immagini separate basate sull'area specificata nella finestra di dialogo Area di scansione. Si consiglia di selezionare un'area che copra tutta la larghezza del documento e un'altezza di circa 297 mm (11 pollici).

**Conversione in formato binario**: queste opzioni vengono applicate alle immagini in scala di grigi e producono un'immagine elettronica in bianco e nero. Consentono di separare le informazioni in primo piano da quelle di sfondo anche quando i colori di sfondo o l'ombreggiatura variano e le informazioni in primo piano presentano qualità e tinta di colore differenti. È possibile usare gli stessi parametri di elaborazione dell'immagine per acquisire diversi tipi di documenti e ottenere immagini acquisite di qualità eccellente.

- **iThresholding**: consente allo scanner di valutare dinamicamente ciascun documento per determinare il valore di soglia ottimale necessario per ottenere immagini della massima qualità. Questa selezione consente di acquisire gruppi di documenti misti di qualità variabile (ad esempio con testo poco nitido, sfondi ombreggiati, sfondi a colori) con un'unica impostazione e di ridurre di conseguenza la necessità di pre-ordinare i documenti. Quando si utilizza iThresholding, è possibile regolare solo il contrasto.
- **Elaborazione fissa (FP)**: utilizzata per documenti in bianco e nero e quelli con un contrasto elevato. Se si seleziona Elaborazione fissa, è possibile regolare solo la luminosità.
- **Soglia di adattamento (ATP)**: consente di separare i dati in primo piano di un'immagine (come testo, grafica, linee, ecc.) da quelli dello sfondo (cioè lo sfondo bianco o non bianco della carta). Quando si utilizza Soglia di adattamento (ATP), è possibile regolare la luminosità e il contrasto.

**Luminosità**: modifica la quantità di bianco nell'immagine a colori e in scala di grigi. Utilizzare il dispositivo di scorrimento per selezionare un valore compreso tra 0 e 255. Il valore predefinito è 90.

**Contrast**: regola la differenza tra il bianco e il nero, in modo da accentuare più o meno la nitidezza dell'immagine.

Con un'impostazione a basso contrasto la differenza tra bianco è nero è limitata e l'immagine risulta più attenuata. Con un'impostazione ad alto contrasto la differenza tra bianco e nero è superiore e l'immagine risulta più chiara. Selezionare un valore del contrasto compreso tra -50 e 50. Il valore predefinito è 50.

#### **Scheda Layout** La scheda Layout contiene le seguenti opzioni.

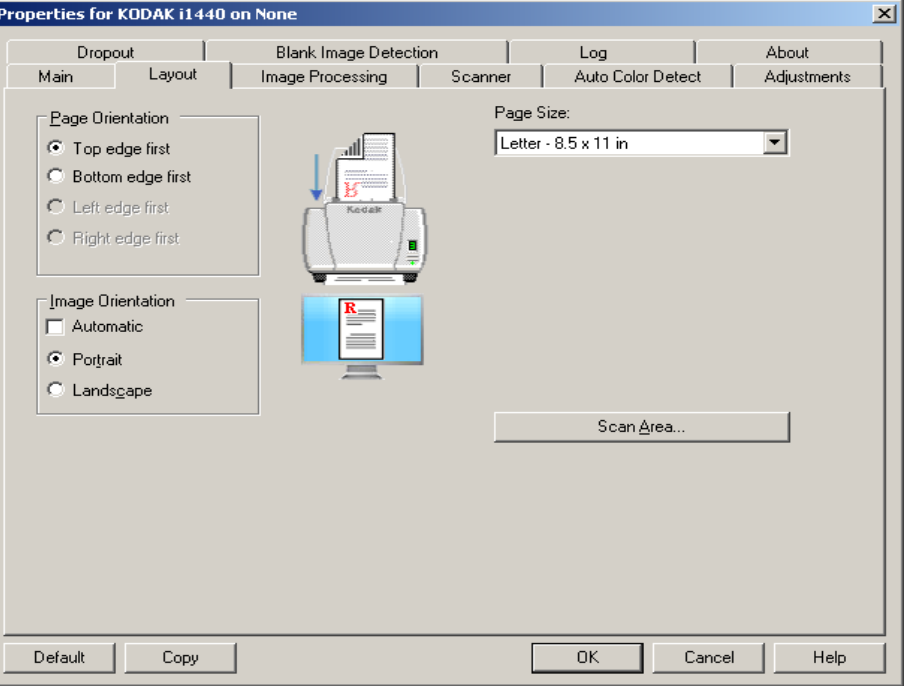

**Orientamento pagina**: consente di selezionare il posizionamento dei documenti nello scanner, ossia **Prima bordo superiore, Prima bordo inferiore, Prima bordo sinistro** o **Prima bordo destro**. Quando si utilizzano gli scanner *Kodak* serie i1400, selezionare **Prima bordo superiore.**

#### **Orientamento immagine**

- **Automatico**: se si seleziona **Automatico**, le opzioni relative all'orientamento della pagina non sono disponibili.
- **Verticale**: visualizza l'orientamento dell'immagine secondo il concetto convenzionale applicato a un ritratto in cui l'altezza è superiore alla larghezza.
- **Orizzontale**: visualizza l'orientamento dell'immagine secondo il concetto convenzionale applicato alla ripresa di paesaggi in cui la larghezza è superiore all'altezza.

**Dimensioni pagina**: il formato predefinito delle pagine viene impostato quando si seleziona lo scanner per la prima volta. È possibile selezionare dimensioni di pagina diverse dall'elenco a discesa.

**Area di scansione**: visualizza la finestra di dialogo Area di scansione. Le opzioni Area di scansione sono disponibili per le immagini solo se l'opzione di ritaglio è impostata su **Fisso al trasporto** o **Relativo al documento**. Per ulteriori informazioni, consultare la sezione "Finestra di dialogo Area di scansione" presentata più avanti nel capitolo.

**Combina immagini fronte e retro**: generalmente, per un documento, un'immagine viene creata per il lato anteriore e un'altra immagine viene creata per il lato posteriore. Attivare questa opzione se si desidera che un'immagine contenga sia la facciata anteriore che posteriore del documento. Le selezioni disponibili sono:

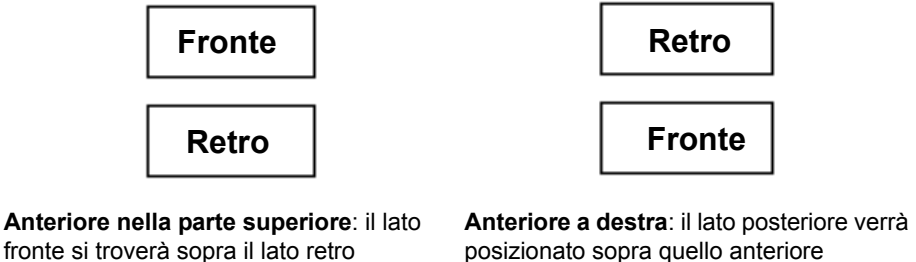

posizionato sopra quello anteriore all'interno dell'immagine.

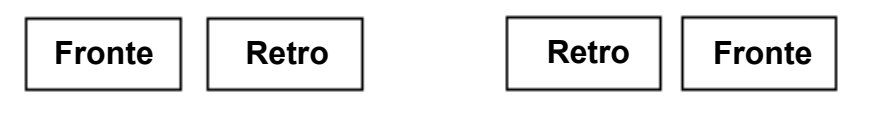

Anteriore a sinistra: il lato anteriore verrà Anteriore a destra: il lato posteriore verrà posizionato a sinistra di quello posteriore all'interno dell'immagine.

all'interno dell'immagine.

posizionato a sinistra di quello anteriore all'interno dell'immagine.

### **Finestra di dialogo Area di scansione**

La finestra di dialogo Area di scansione consente di definire la quantità di dati dell'immagine restituita al PC.

NOTA: Selezionare il lato e l'immagine da definire evidenziando opportunamente **Immagine fronte n. 1, Immagine fronte n. 2 e così via,** in base all'opzione di ritaglio (**Fisso al trasporto**  o **Relativo al documento**) selezionata per ciascuna di queste nella scheda Principale. Le aree di scansione definite per tutte le fotocamere sono indipendenti.

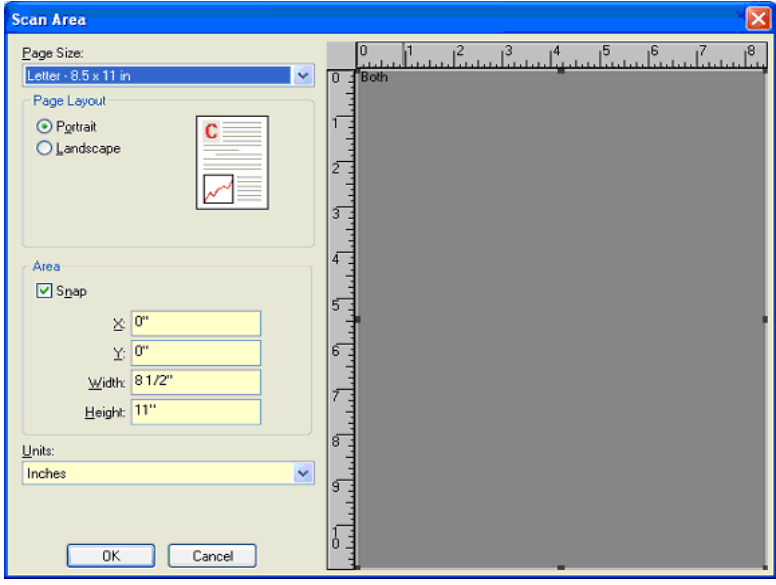

**Formato pagina**: il formato predefinito della carta viene impostato quando si seleziona uno scanner. Dall'elenco a discesa è possibile selezionare un formato carta diverso.

NOTA: Nella scheda Layout sono visualizzate anche le selezioni relative al formato e al layout della pagina. Se si apporta una modifica alla finestra di dialogo Area di scansione, le stesse opzioni vengono visualizzate nella scheda Layout e viceversa.

### **Layout della pagina**

- **Verticale**: visualizza l'orientamento dell'immagine secondo il concetto convenzionale applicato a un ritratto in cui l'altezza è superiore alla larghezza.
- **Orizzontale**: visualizza l'orientamento dell'immagine secondo il concetto convenzionale applicato alla ripresa di paesaggi in cui la larghezza è superiore all'altezza.

### **Area**

- **Blocca**: attivare questa opzione per controllare le dimensioni dell'area di anteprima in incrementi fissi di 1/8 pollici. Questa opzione non è disponibile nella modalità **Pixel**.
- **X**: rappresenta la distanza dall'estremità sinistra dello scanner al margine sinistro dell'area di scansione.
- **Y**: rappresenta la posizione dal margine superiore del documento all'estremità superiore dell'area di scansione.
- **Larghezza**: rappresenta la larghezza dell'area di scansione.
- **Altezza**: rappresenta l'altezza dell'area di scansione.

**Unità**: selezionare questa opzione per specificare se l'area deve essere definita in **Pixel**, **Pollici** o **Centimetri**.

### **Scheda Elaborazione immagini**

La scheda Elaborazione immagini visualizza le informazioni su Modalità immagine e Modalità descritte precedentemente. Per le descrizioni, fare riferimento alla sezione "Scheda principale" riportata precedentemente nel capitolo.

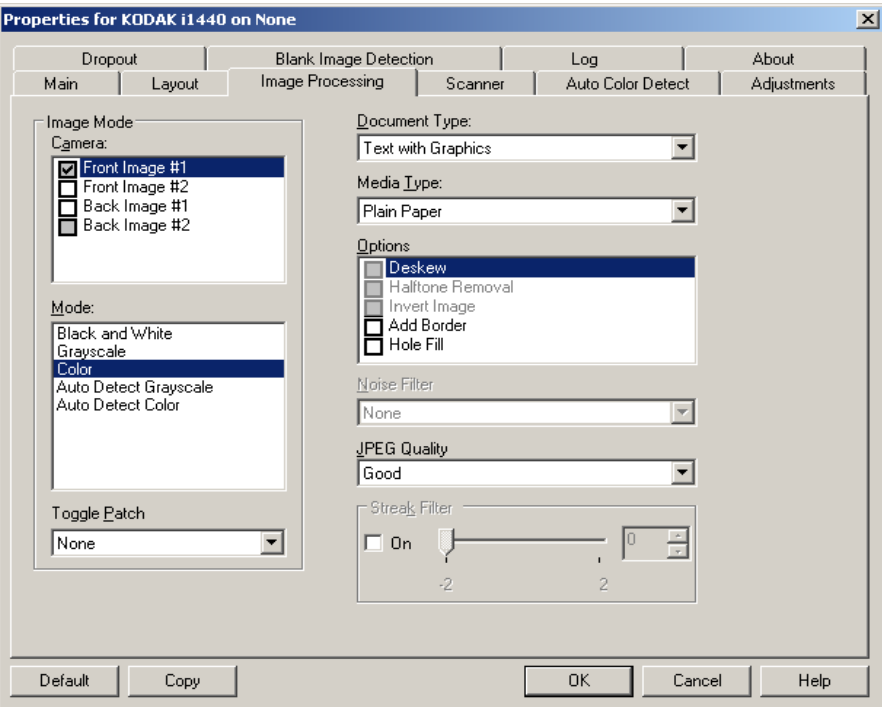

#### **Tipo di documento**

- **Fotografie**: i documenti sono costituiti principalmente da foto.
- **Testo**: i documenti sono costituiti principalmente da testo.
- **Testo con grafica**: i documenti contengono una combinazione di testo, di grafica commerciale (grafici a barre, a torta e così via) e di line art.
- **Testo con fotografie**: i documenti contengono una combinazione di testo e fotografie.

**Tipo di supporto**: selezionare una delle seguenti opzioni in base al materiale/grammatura della carta utilizzata per la scansione. Le opzioni disponibili sono: **Carta comune, Carta sottile, Carta lucida, Cartoncino, Rivista.**

#### **Opzioni**

• **Allineamento**: raddrizza automaticamente un documento entro ±0,3 gradi dal margine iniziale. L'opzione Allineamento è in grado di rilevare inclinazioni fino a 45 gradi e di correggere angoli di inclinazione fino a 24 gradi a 200 dpi o di 10 gradi a 300 dpi. Questa opzione non è disponibile quando sono selezionate le opzioni di ritaglio **Fisso al trasporto** o **Relativo al documento.**

NOTA: Per evitare di perdere dati, è importante che tutti e quattro gli angoli del documento rientrino nel percorso dell'immagine.

- **Rimozione mezzitoni**: migliora le immagini contenenti testo a matrice di punti e/o immagini stampante con sfondi ombreggiati o colorati utilizzando schermi a mezzitoni, ed elimina completamente i disturbi causati dallo schermo a mezzitoni.
- **Inverti immagine**: consente di selezionare le modalità di memorizzazione dei pixel neri nell'immagine. Per impostazione predefinita, i pixel neri vengono memorizzati come neri e i pixel bianchi come bianchi. Selezionare questa opzione se si desidera che i pixel neri vengano memorizzati come bianchi e i pixel bianchi come neri.
	- NOTA: È opportuno modificare questa opzione se l'applicazione utilizzata interpreta erroneamente i dati dell'immagine e salva l'immagine al contrario di quanto ci si aspetta.
- **Aggiungi bordo**: consente di aggiungere una quantità di bordo fissa al margine sinistro, destro, superiore e inferiore dell'immagine.
- **Riempimento fori**: consente di riempire i fori intorno ai contorni del documento. I tipi di fori riempiti includono: rotondo, rettangolare e di forma irregolare (ad es. a doppia punzonatura o con un lieve strappo probabilmente verificatosi dopo che il documento è stato rimosso da una legatrice).

### **Filtro distorsione**

- (**nessuno**)
- **Singolo pixel**: consente di ridurre le distorsioni casuali convertendo in bianco un singolo pixel nero se è circondato completamente da pixel bianchi o convertendo in nero un singolo pixel bianco se è circondato completamente da pixel neri.
- **Regola di maggioranza**: consente di impostare ogni pixel in base ai pixel contigui. Il pixel diventerà bianco se la maggior parte dei pixel contigui sono bianchi e viceversa.

**Qualità JPEG** (Joint Photographic Editor Group): se si sceglie la compressione JPEG, è necessario selezionare una delle opzioni relative alla qualità.

- **Bozza**: compressione massima che produce immagini con le dimensioni più ridotte.
- **Normale**: offre una compressione discreta con una qualità di immagine accettabile.
- **Migliore**: offre un certo livello di compressione che produce qualità di immagine discrete.
- **Elevata**: compressione minima che produce immagini di altissima qualità.
- **Superiore**: quantità minima di compressione che produce immagini di dimensioni più grandi.

**Filtro strisce**: consente di configurare lo scanner per filtrare le strisce verticali dalle immagini. Le strisce sono linee che possono essere visualizzate in un'immagine e non fanno parte del documento originale. Le strisce possono essere dovute ad agenti contaminanti (ad es. sporcizia, polvere o margini logorati) o dalla mancata osservanza delle procedure di pulizia per lo scanner.

**Scheda Scanner** La scheda Scanner contiene le seguenti opzioni.

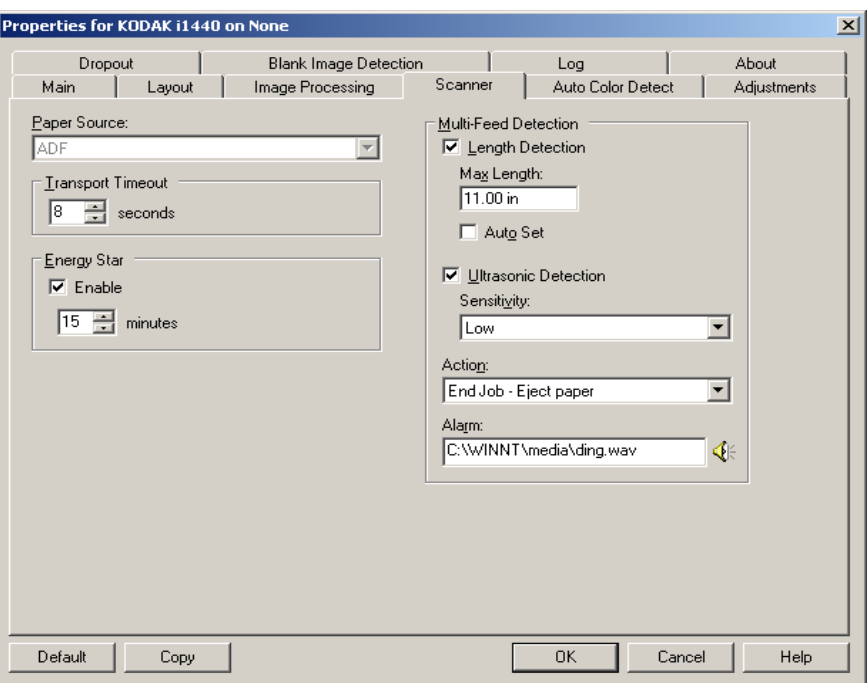

### **Origine carta**

NOTA: le opzioni per la lastra piana sono disponibili solo se lo scanner utilizzato è dotato della lastra piana A3 *Kodak* serie i1400.

- **Alimentatore automatico di documenti**: si utilizza se si acquisiscono i documenti dal vassoio di entrata.
- **Lastra piana**: si utilizza se si acquisiscono i documenti con la lastra piana.
- **ADF/Lastra piana**: una volta selezionato, lo scanner rileverà se il documento da acquisire è presente nell'alimentatore automatico o nell'accessorio lastra piana.

**Timeout trasporto**: consente di impostare il periodo di tempo durante il quale lo scanner resta in attesa dopo l'introduzione dell'ultimo documento nel meccanismo di trasporto e prima che venga intrapresa l'azione di timeout. È possibile specificare un ritardo compreso fra **1** e **300** secondi.

**Risparmio energetico Energy Star**: consente di impostare il tempo di inattività dello scanner prima che questo passi allo stato di risparmio energetico. Le opzioni disponibili sono: **da 0** a **60** minuti. Il valore predefinito è 15 minuti.

**Gestione speciale documenti**: consente di acquisire documenti di forma irregolare (ad esempio, pagine in cui sono stati rimossi i tagliandi o con grossi fori o parti tagliate), che possono causare inceppamenti o generare immagini troncate.

NOTE:

- l'opzione non è disponibile per tutti i modelli.
- L'utilizzo di questa opzione può ridurre il rendimento generale.

### **Opzioni di Rilevamento del doppio pescaggio**

- **Rilevamento lunghezza**: consente di attivare o disattivare (impostazione predefinita) questa opzione. Se è attivata, selezionare la lunghezza minima del documento acquisibile senza l'impostazione del rilevamento del doppio pescaggio. Il rilevamento della lunghezza viene utilizzato durante la scansioni di documenti di uguale formato per controllare la sovrapposizione. Se ad esempio si acquisiscono documenti A4 (21,6 x 28,57 cm, 8,5 x 11") in modalità verticale, immettere il valore 28,57 cm (11,25") nel campo *Lunghezza massima*. Il valore massimo è 35,56 cm (13,99").
- **Impostazione automatica**: imposta automaticamente la lunghezza massima su 1,27 cm (0,50") in più rispetto alla lunghezza della pagina selezionata al momento.

**Rilevamento ultrasonico**: selezionare questa opzione per impostare il rilevamento dell'alimentazione multipla.

- **Sensibilità**: controlla il livello di aggressività dello scanner nello stabilire se vengono introdotti più documenti. Le alimentazioni multiple vengono attivate mediante il rilevamento di vuoti d'aria tra i documenti. In tal modo è possibile utilizzare il rilevamento dell'alimentazione multipla con set di processi in cui sono contenuti documenti di spessore diverso.
	- **Bassa**: è l'impostazione meno aggressiva e con meno probabilità di rilevare l'alimentazione multipla di etichette, documenti di qualità scadente, spessi o stropicciati.
	- **Media**: utilizzare la sensibilità media se si stanno elaborando documenti di spessore diverso o con etichette. A seconda del materiale delle etichette, la maggior parte di documenti con etichette non viene rilevata come documento ad alimentazione multipla.
	- **Alta**: è l'impostazione più aggressiva, valida se tutti i documenti hanno uno spessore simile alla carta di qualità superiore di 20 lb.
- **Azione**: selezionare un'opzione per definire l'azione che dovrà intraprendere lo scanner dovesse rilevare un documento ad alimentazione multipla.
	- **Emetti segnale acustico e continua**: se questa opzione è selezionata, lo scanner emetterà un segnale acustico, visualizzerà e registrerà la condizione, ma continuerà ad operare.
	- **Fine lavoro**: se l'opzione è selezionata, oltre a registrare la condizione, viene arrestato il sistema di alimentazione e di trasporto (lo scanner verrà disabilitato).
- **Allarme**: selezionare questa opzione affinché lo scanner emetta un segnale acustico quando rileva un'alimentazione multipla. È possibile fare clic sull'icona **Altoparlante** per visualizzare la finestra di dialogo Apri. In tale finestra selezionare il file. wav desiderato e fare clic su **OK**.

### **Scheda Rilevamento automatico del colore**

La scheda Rilevamento automatico del colore contiene le seguenti opzioni.

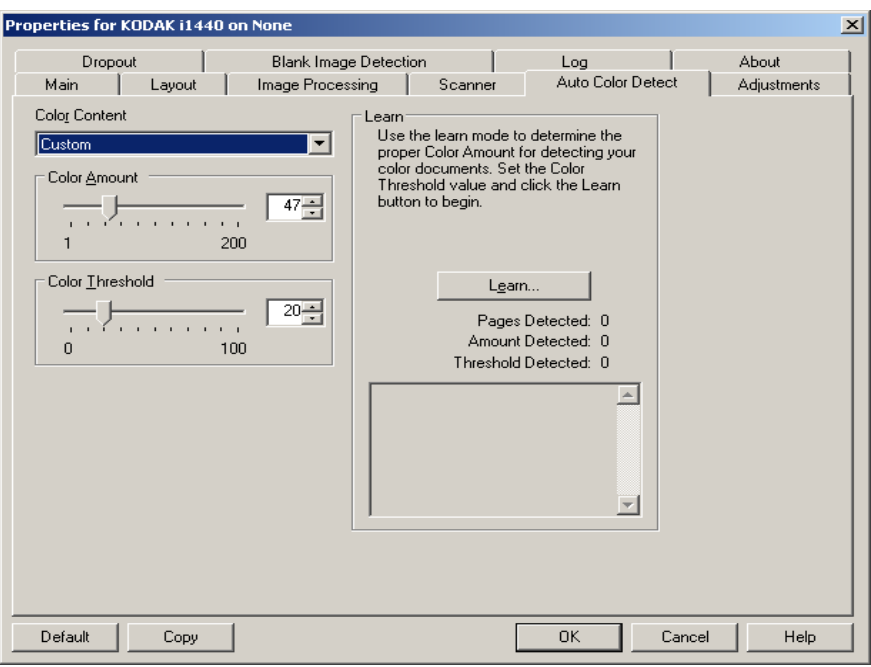

### **Contenuto a colori**

- **Disattivato**: questa è l'impostazione predefinita.
- **Bassa**: i documenti richiedono solo un po' di colore affinché vengano salvati come immagini a colori o in scala di grigi. Questa opzione viene utilizzata per l'acquisizione di documenti costituiti principalmente da testo nero con piccoli loghi o che contengono poco testo evidenziato o piccole fotografie a colori.
- **Media**: si applica a documenti che richiedono più colore rispetto all'opzione descritta in precedenza per essere salvati come immagini a colori o in scala di grigi.
- **Alta**: si applica a documenti che richiedono più colore rispetto all'opzione Media per essere salvati come immagini a colori o in scala di grigi. Questa opzione viene utilizzata per distinguere i documenti che contengono fotografie a colori di medie a grandi dimensioni da quelli costituiti completamente da testo nero. Per acquisire in modo corretto le fotografie con colori neutri, può essere necessario regolare i valori relativi alla soglia colore o alla quantità di colore.
- **Personalizzata**: rende disponibili le opzioni **Quantità di colore** e/o **Soglia colore**.
	- NOTA: Quando si impostano i valori per Rilevamento automatico del colore, è consigliabile iniziare con l'opzione **Media** e acquisire un set di processi tipico. Se vengono restituiti troppi documenti a colori/in scala di grigi rispetto a quelli in bianco e nero, impostare l'opzione **Alta** ed eseguire nuovamente il processo. Se vengono restituiti pochi documenti a colori/in scala di grigi rispetto a quelli in bianco e nero, impostare l'opzione **Bassa** ed eseguire nuovamente il processo. Se nessuna di queste opzioni produce il risultato desiderato, selezionare l'opzione **Personalizzata** per regolare manualmente la quantità di colore e/o la soglia del colore.

**Quantità di colore**: la quantità di colore necessaria in un documento perché venga salvato come a colori o in scala di grigi. Con l'aumentare del valore della quantità di colore, sono necessari più pixel. I valori validi sono compresi tra 1 e 200.

**Soglia del colore**: la soglia o l'intensità del colore (ovvero, azzurro rispetto a blu) usata per includere un dato colore nel calcolo della quantità di colore. Un valore più elevato indica che è necessario un colore più intenso. I valori validi sono compresi nell'intervallo tra 0 e 100.

**Apprendimento**: se **le opzioni Basso, Medio** e **Alto** non producono i risultati desiderati, selezionare l'opzione **Apprendimento**.

- 1. Fare clic su **Apprendimento** e seguire le istruzioni.
- 2. Introdurre almeno 5 documenti a colori rappresentativi nel vassoio di entrata e fare clic su **OK**. Tali documenti verranno analizzati e verrà calcolata automaticamente la quantità di colore consigliata.
- 3. Annotare i valori relativi a **Quantità di colore** ed a **Soglia del colore** che vengono visualizzati nella finestra di dialogo poiché essi corrispondono alle impostazioni necessarie per l'uso dell'applicazione.

NOTE:

- le impostazioni sono state calcolate in base ai documenti a colori rappresentativi acquisiti. Se tali valori non producono i risultati desiderati per il set di processi industriali, potrebbe essere necessario regolare manualmente **Soglia colore**.
- Se uno dei cinque documenti restituisce valore 0 per quantità o soglia, la funzione non potrà essere eseguita e i valori quantità e soglia non saranno precisi.
- La modalità di apprendimento non può essere contemporaneamente usata per i lati frontale e posteriore. Selezionare il lato da configurare.

**Scheda Regolazioni** La scheda Regolazioni contiene le seguenti opzioni.

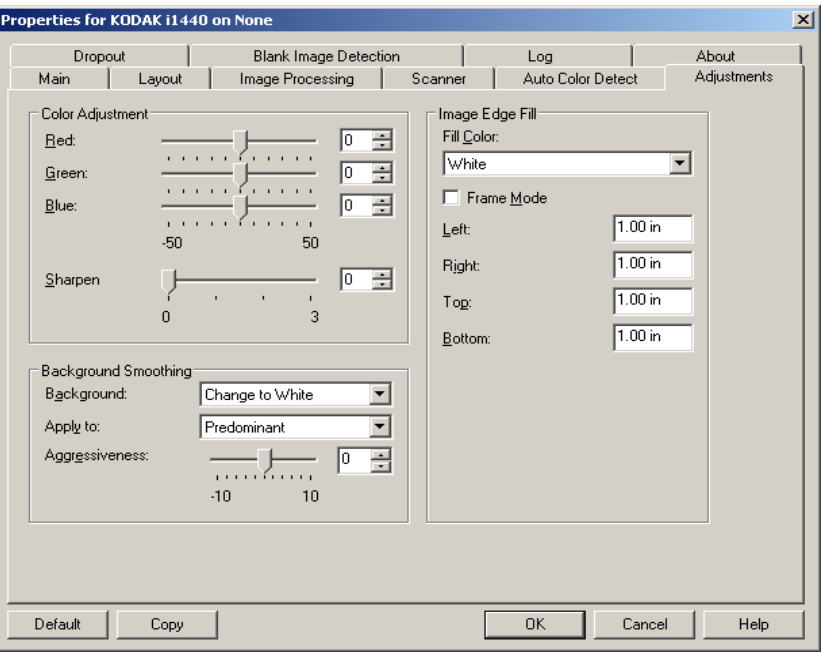

#### **Regolazione colore**

**Rosso**: consente di modificare la quantità di rosso nell'immagine a colori.

**Verde**: consente di modificare la quantità di verde nell'immagine a colori.

**Blu**: consente di modificare la quantità di blu nell'immagine a colori.

• Regolare le suddette impostazioni trascinando la barra di scorrimento a sinistra o a destra, immettendo un valore nella casella di testo o utilizzando le frecce su/giù.

**Uniformità sfondo**: se si utilizza questa opzione per documenti o moduli con colori di sfondo, si otterranno immagini con un colore di sfondo più uniforme.

- **Sfondo**: selezionare una delle opzioni seguenti:
	- **Nessuno**: lo sfondo non viene uniformato.
	- **Automatico**: uniforma fino a tre colori di sfondo.
	- **Cambia in bianco**: identifica fino a tre colori di sfondo sostituendo ciascuno di essi con il bianco.
- **Applica a**:
	- **Predominante**: uniforma il colore di sfondo predominante al bianco.
	- **Neutro**: uniforma solo il colore neutro al bianco e, inoltre, uniforma fino a due colori di sfondo aggiuntivi.
	- **Tutti**: uniforma solo il colore neutro al bianco e, inoltre, uniforma fino a due colori di sfondo aggiuntivi.

NOTA: le opzioni *Applica a* sono disponibili solo per **Metodo: Cambia in bianco.**

• **Aggressività**: consente di regolare la misura che determina gli sfondi. I valori possono variare da **-10** a **10**. Il valore predefinito è 0.

**Riempimento bordo immagine**: consente di riempire i bordi dell'immagine elettronica finale coprendo l'area con il colore specificato. Il riempimento del bordo dell'immagine viene eseguito una volta applicate tutte le altre opzioni di elaborazione dell'immagine.

**Modalità cornice**: riempie con una quantità uguale di colore selezionato nell'elenco a discesa *Riempimento bordo immagine* tutti i lati dell'immagine. In alternativa, è possibile selezionare un valore nelle aree **Superiore, Sinistra, Destra e/o Inferiore** da ciascun lato dell'immagine acquisita da riempire.

Quando si utilizza l'opzione, fare attenzione a non immettere un valore troppo grande, poiché si potrebbero ricoprire dei dati dell'immagine utili.

**Scheda Filtraggio** La scheda Filtraggio visualizza le informazioni su Modalità immagine e Modalità descritte precedentemente. Per le descrizioni, consultare a sezione "Scheda principale del driver ISIS" riportata precedentemente nel capitolo.

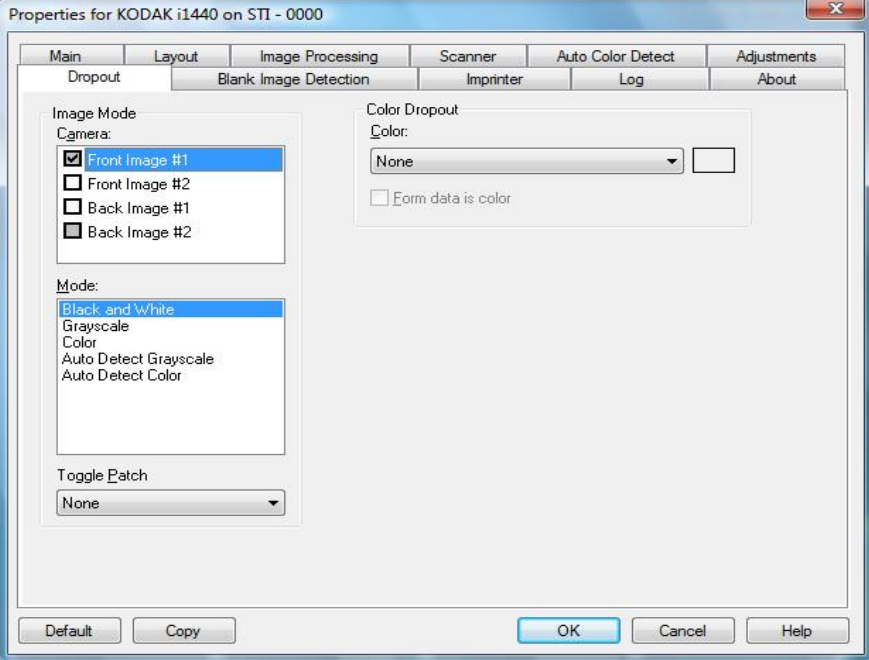

La scheda Filtraggio consente di eliminare lo sfondo di un modulo in modo da includere solo i dati immessi nell'immagine elettronica (ad esempio, rimozione delle righe e delle caselle del modulo). Per le immagini in bianco e nero, queste impostazioni influiscono sulla versione in scala di grigi del documento che lo scanner analizza per produrre l'immagine elettronica.

**Dati sul modulo a colori**: consente di indicare che per i dati immessi sul modulo è stato usato un inchiostro di colore diverso dal nero o dal blu scuro.

### **Scheda Rilevamento immagine vuota**

L'opzione Rilevamento immagine vuota consente di configurare lo scanner in modo da non inviare immagini vuote all'applicazione di scansione. Selezionare le dimensioni dell'immagine (KB), al di sotto delle quali un'immagine deve essere considerata vuota. Le immagini con dimensioni inferiori al valore selezionato non vengono create. Se si utilizza questa opzione, è necessario specificare un valore per ogni tipo di immagine (**Bianco e nero, Scala di grigi** e **Colore**) da eliminare. Se non si compilano questi campi, verranno mantenute tutte le immagini.

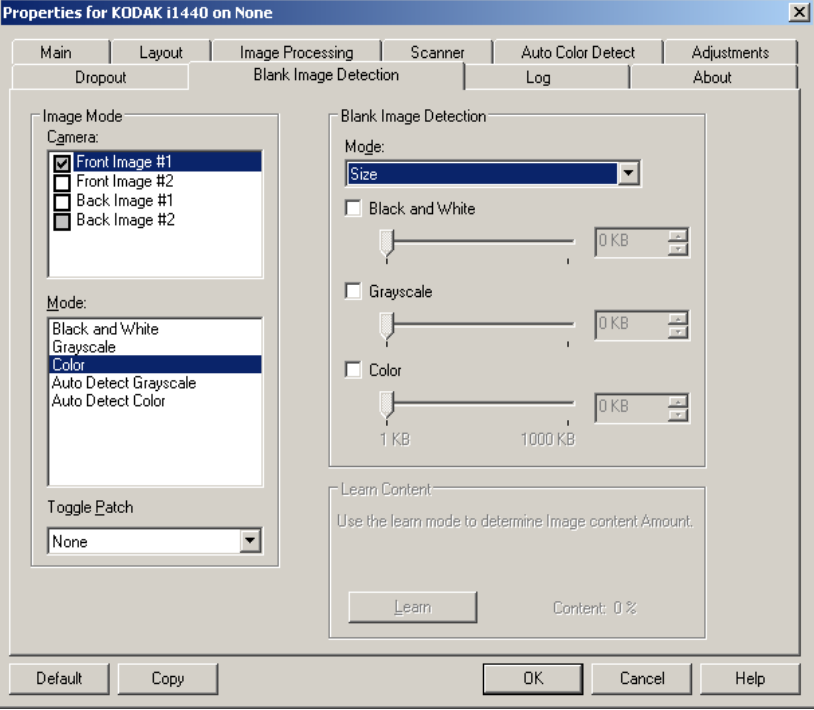

#### **Modalità**

- **Nessuno**: tutte le immagini vengono inviate all'applicazione di scansione.
- **Contenuto**: le immagini vengono considerate vuote in base al contenuto del documento all'interno dell'immagine. Selezionare **Bianco e nero**, **Scala di grigi** o **Colore** per specificare la quantità massima di contenuto che devono contenere le immagini per essere considerate vuote. Le immagini con contenuto al di sopra di tale valore vengono considerate non vuote e inviate all'applicazione di scansione. I valori possono essere compresi tra **0** e **100**%.

La quantità di contenuto verrà compilata con quella del contenuto nell'immagine precedente. Se si possiede un documento vuoto rappresentativo (ad es., un foglio vuoto con intestazione), questo può essere utilizzato in ausilio alla determinazione dell'impostazione per *Quantità contenuto*. Ad esempio, per eseguire una scansione di anteprima fare clic su questo pulsante e regolare Quantità contenuto secondo necessità. *Questa opzione è disponibile solo quando è presente un'immagine di anteprima.*

• **Dimensioni**: le immagini vengono considerate vuote in base alla dimensione dell'immagine che verrebbe inviata all'applicazione di scansione, ovvero dopo l'applicazione di tutte le altre impostazioni. **Apprendi contenuto**: consente allo scanner di determinare la quantità di contenuto in base ai documenti da sottoporre a scansione. Fare clic su **Apprendimento** per usare questa funzione.

NOTA: La modalità di apprendimento non può essere contemporaneamente usata per i lati frontale e posteriore. Selezionare il lato da configurare.

**Scheda Stampante** La stampante di documenti/stampante migliorata funziona alla piena velocità dello scanner. La stampante può aggiungere la data, l'ora, il contatore sequenziale di documenti e messaggi personalizzati.

> La stringa di stampa può essere configurata in modo da includere sia informazioni non modificabili (statiche), ossia informazioni che rimangono uguali per ciascun documento come il nome del batch o il nome dell'operatore, sia informazioni dinamiche, ossia informazioni che possono variare per ciascuna pagina acquisita, ad esempio il contatore sequenziale di documenti. L'applicazione software di acquisizione controlla i campi statici e tutte le informazioni che l'operatore può inserire vengono inviate alla stampante.

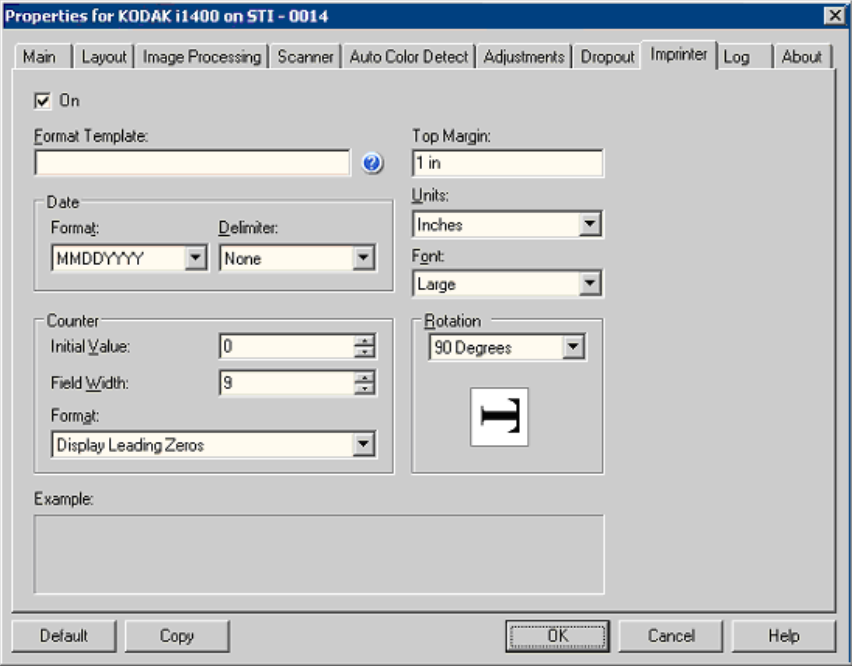

**On**: selezionare questo per attivare la stampante di documenti/ stampante migliorata.

### **Definizione della stringa di stampa**

**Modello formato**: modello di formato usato per creare la stringa di stampa. La stringa di stampa viene stampata sui documenti man mano che vengono trasferiti lungo il percorso di trasporto. La stringa di stampa viene stampata prima della scansione del documento e fa quindi parte dell'immagine. Ciascuna stringa di stampa può contenere un massimo di 40 caratteri (spazi inclusi).

**Data**: per aggiungere una data alla stringa di stampa, è possibile selezionare uno dei formati elencati di seguito.

- **Formato**: MMGGAAAA, GGMMAAAA o AAAAMMGG.
- **Delimitatore**: selezionare uno dei seguenti separatori: **Barra: /, Trattino: -, Punto: . , Spazio** o **nessuno**. Ad esempio: 08/24/2008, 08-24-2008, 08.24.2008 o 08 24 2008 o 08242008 (nessuno).

**Contatore**: per aggiungere un contatore alla stringa di stampa, è possibile selezionare una delle opzioni elencate di seguito.

- **Valore iniziale**: tale valore viene utilizzato per assegnare il conteggio dei documenti del documento successivo immessi nel trasporto e viene incrementato in sequenza dallo scanner a meno che non venga ricevuto un altro conteggio di documenti dall'host. Tale valore viene restituito nell'intestazione dell'immagine.
- **Larghezza campo**: consente di specificare la larghezza del contatore documenti. È possibile inserire un valore compreso tra 1 e 9.
- **Formato**: consente di configurare il formato del contatore quando la larghezza del valore è inferiore alla larghezza del campo (negli esempi seguenti, viene mostrata una larghezza di campo pari a 3 e il contatore impostato su 4). Le opzioni disponibili sono:
	- **Visualizza zeri iniziali** (impostazione predefinita**)**: "004"
	- **Elimina zeri iniziali**: "4"
	- **Comprimi zeri iniziali**: " 4"

**Margine superiore**: consente di specificare a quale distanza dal bordo superiore deve iniziare la stringa di stampa. Inserire il valore desiderato nella casella di testo.

NOTA: La stampa automatica si interrompe a 6,3 mm (1/4 di pollice) dal bordo inferiore del documento, anche se le informazioni non sono state stampate completamente.

**Unità**: selezionare **Pollici**, **Centimetri** o **Pixel**.

**Fonte**: sono disponibili due stili di caratteri: **Normale** e **Grande**.

**Rotazione**: è possibile selezionare 0 o 90 gradi.

**Scheda Registro** Nella scheda Registro sono elencati tutti gli errori che si sono verificati.

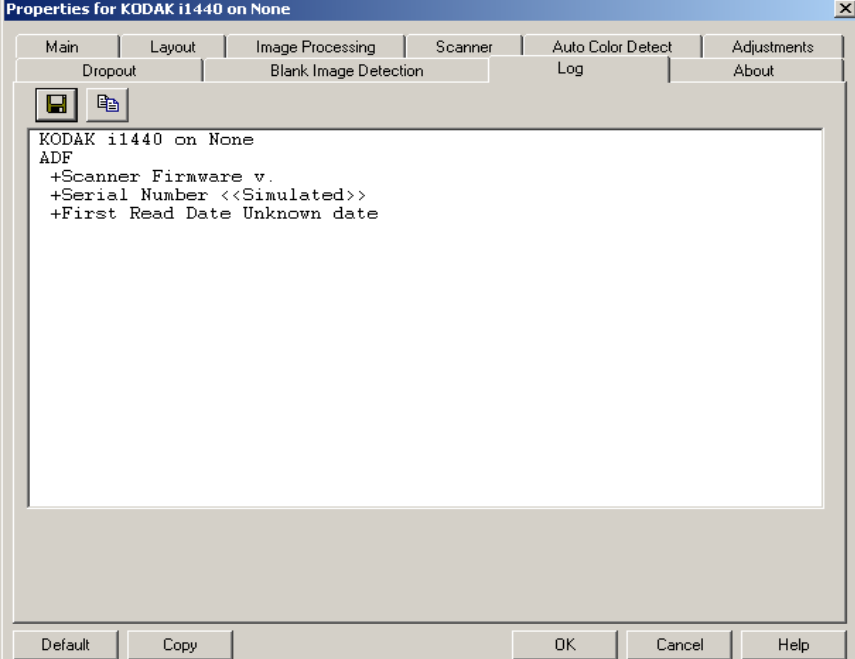

È possibile salvare le informazioni in un file facendo clic sull'icona Salva oppure copiare le informazioni negli Appunti per poterle successivamente incollare in un documento.

**Scheda Informazioni su** Visualizza le informazioni sullo scanner e sul driver.

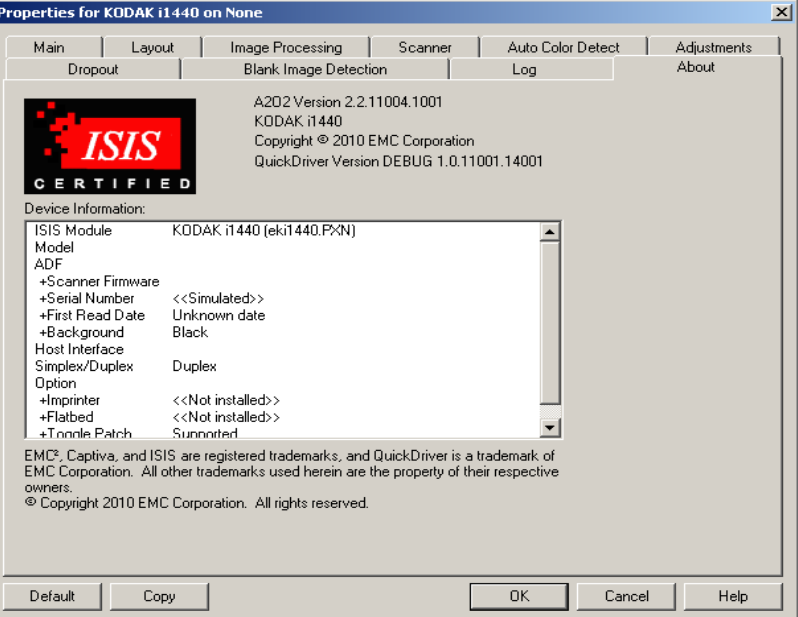

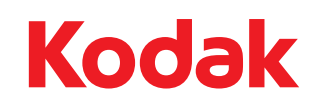

Eastman Kodak Company 343 State Street Rochester, NY 14650 U.S.A. © Kodak, 2010. Tutti i diritti riservati. TM: Kodak